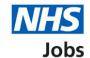

# How to respond to a contract offer in NHS Jobs user guide

This guide gives you instructions for how to respond to a contract offer in the NHS Jobs service.

You can respond to your contract offer by accepting, asking the employer for more information, or rejecting it.

If you accept a contract, you can download a copy of your contract. You must save this before the link expires.

If you're undecided, you can ask the employer for more information by email.

If you reject a contract offer, you'll add your reason why which is sent to the employer.

#### **Contents**

How to respond to a contract offer in NHS Jobs user guide

Respond to your contract

Save and respond to your contract

What do you want to do with your contract?

Contract accepted

Get more information or ask questions

Reject the contract

Contract rejected

## Respond to your contract

This page gives you instructions for how to respond to your contract offer.

To view your contract, complete the following step:

1. Select the 'Review contract' link.

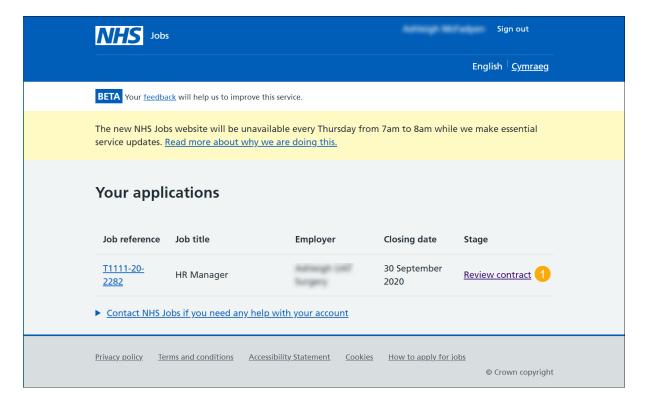

#### Save and respond to your contract

This page gives you instructions for how to save and respond to your contract.

Important: If you want a copy of your contract, you must download a copy before the link expires. You must read through it and make sure it's correct before you respond to the employer.

To save and respond to your contract offer, complete the following steps:

- 1. Select the 'Download and save' link.
- 2. Select the 'Continue and respond' button.

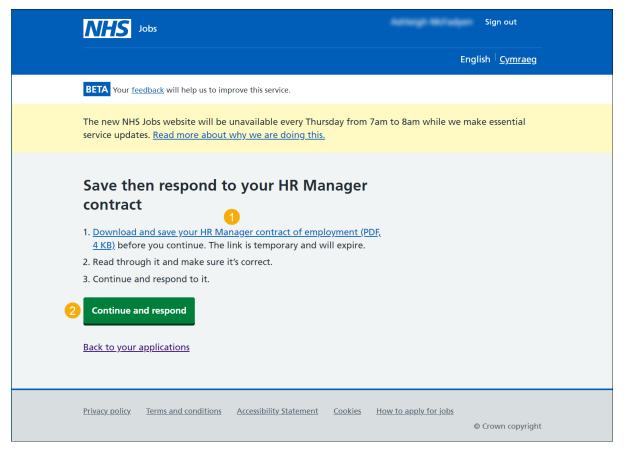

Tip: The contract is downloaded and saved in a PDF.

## What do you want to do with your contract?

This page gives you instructions for how to respond to your contract offer.

To respond to your contract offer, complete the following steps:

- 1. Select an answer:
  - 'Accept it and confirm taking the job'
  - 'Get more information or ask questions about it'
  - 'Reject both the contract and job offer'
- 2. Select the 'Continue' button.

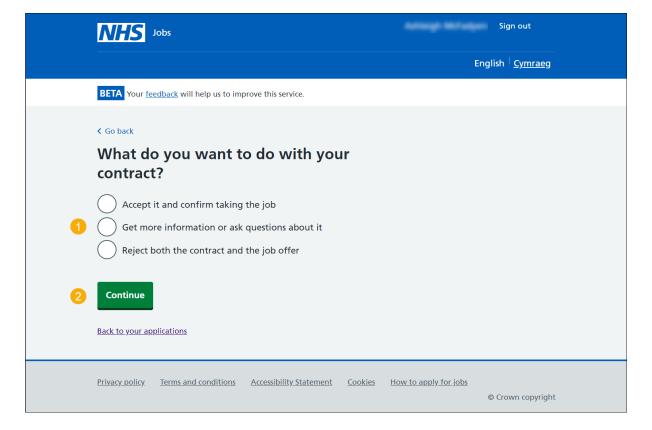

#### **Contract accepted**

This page shows confirmation you've accepted the contract.

Important: Your start date is shown and you'll receive an email confirmation.

To view all your applications, complete the following step:

**1.** Select the 'Back to your applications' button.

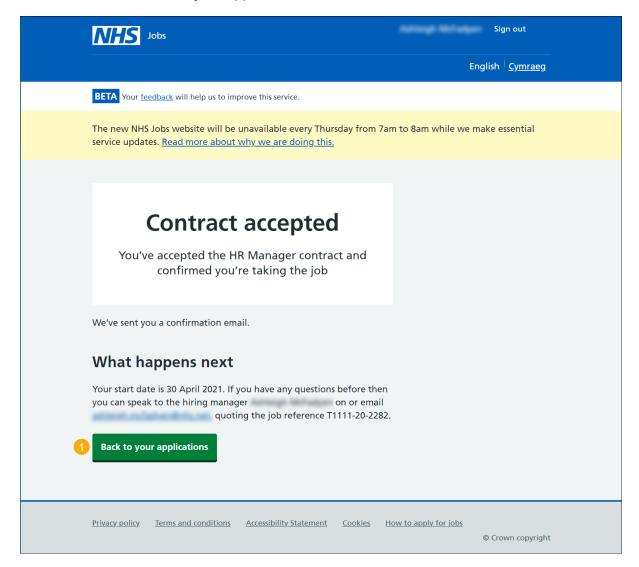

**Tip:** If you need to contact the employer, you can use their email address and quote the job reference.

You've reached the end of this user guide as you've accepted the contract offer.

#### Get more information or ask questions

This page gives you instructions for how to get more information or ask questions about your contract offer.

**Important:** You'll need to <u>accept</u> or <u>reject</u> the contract offer when the hiring manager has responded.

To view all your applications, complete the following step:

1. Select the 'Back to your applications' button.

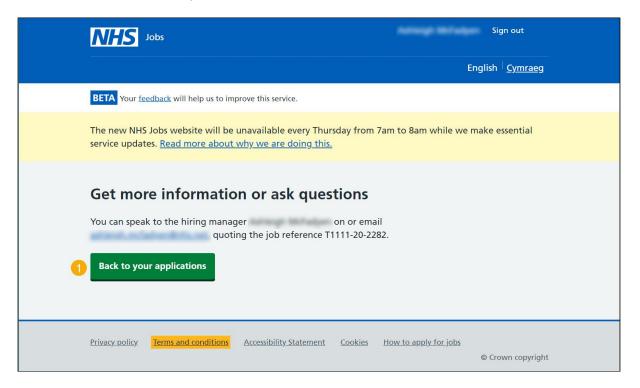

**Tip:** If you need to contact the hiring manager, you can use their email address and quote the job reference.

## Reject the contract

This page gives you instructions for how to reject the contract offer.

**Important:** Once you add a reason for rejecting the contract offer, this information will be shared with the employer.

To add your reason for rejecting the contract offer, complete the following steps:

- 1. In the **Blank** box, enter your details.
- **2.** Select the 'Reject the offer' button.

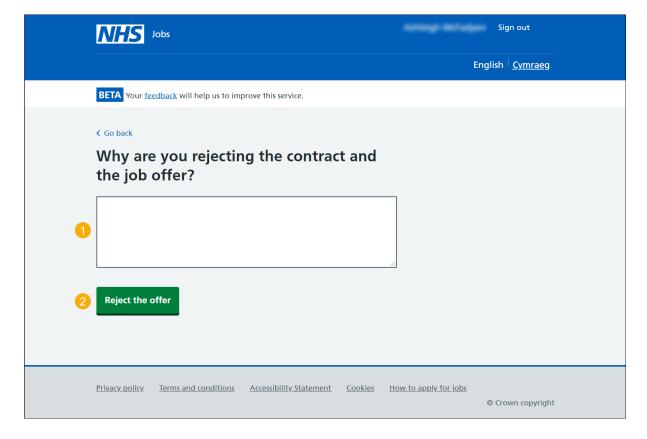

## **Contract rejected**

This page shows confirmation you've rejected the contract offer.

To view your applications, complete the following step:

**1.** Select the 'Back to your applications' button.

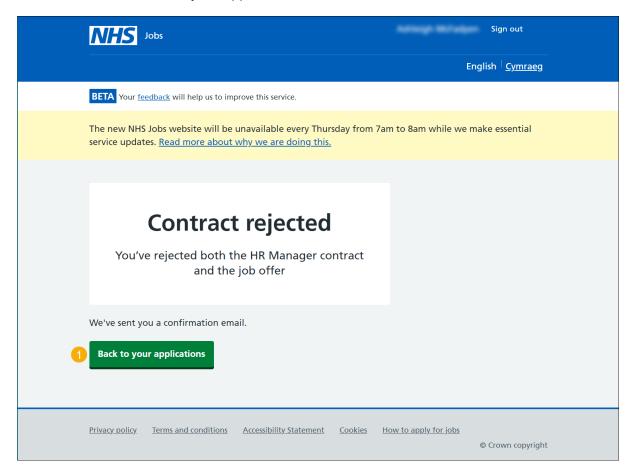

You've reached the end of this user guide as you've rejected the contract offer.